## **To set up a new connection**

- On the File menu, click New Connection.
- Type a name that describes the connection, and then click an appropriate icon. Then click OK.
- Enter the information for the call, and then click OK.
- To dial the call, click Dial.

#### **To send a file to a remote computer**

- 1 Prepare the file transfer software on the remote computer to receive the file, if necessary.
- 2 On the Transfer menu, click Send File.
- 3 In the Filename box, type the path and name of the file.
	- To change the protocol you will use to send the file, use the Protocol box to select it.
- 4 To send the file, click Send.

**Tips**

In most cases, you also need to prepare the remote computer's file transfer software to receive the file. For more information, contact the remote computer's administrator.

You can also send a text file to the remote computer by clicking Send Text File on the Transfer menu.

## **To receive a file from a remote computer**

- Use the software on the remote computer to send (download) the file to your computer.
- On the Transfer menu, click Receive File.
- Type the path of the folder in which you want to store the file.
- In the Use Receiving Protocol box, click the protocol the remote computer is using to send your file.

#### **To save a HyperTerminal session to a file**

1 On the Transfer menu, click Capture Text.

2 Type a name that describes the file the text will be saved in.

## **Tip**

You can also send the session text directly to a printer. To do this, on the Transfer menu, click Capture To Printer. When you end the call, the text will be sent to your default printer.

# **To call a remote computer**

On the File menu, click Open, and then double-click the connection you want to use.

On the Call menu, click Connect.

Click Dial.

#### **To change the port settings for a modem connection**

- 1 In the HyperTerminal Connections folder, double-click the connection you want to change.
- 2 On the File menu, click Properties.
- 3 Click the Phone Number tab, and then click Configure.
- 4 Click the Connection tab, and then make the changes you need.
- 5 To change settings such as flow control and error correction, click Advanced, and then make the changes you need.

**Tips**

- The changes that you make to the port settings affect only this connection.
- For Help on an item, click

at the top of the dialog box, and then click the item.

{button ,AL("a-term-call-settings")} Related Topics

#### **To change the settings for making a call**

1 In the HyperTerminal Connections folder, double-click the connection you want to change.

2 On the File menu, click Properties.

3 Click the Phone Number tab, and then make the changes you need.

4 To change settings such as the terminal type, click the Settings tab, and then make the changes you need.

# **Tip**

For Help on an item, click

at the top of the dialog box, and then click the item.

{button ,AL("a-term-port-settings")} Related Topics

## **To adjust the HyperTerminal window size**

- 1 On the View menu, click Font.
- 2 Click Size, and then click a point size.
	- To make the terminal window larger, click a larger point size.
	- To make the terminal window smaller, click a smaller point size.
- 3 To adjust the HyperTerminal window to the size of the terminal window, use the right mouse button to click in the terminal window, and then click Snap.

#### **To use HyperTerminal with Minitel**

1 On the File menu, click Properties, and then click the Settings tab.

- 2 Click Emulation, and then click Minitel.
- 3 On the View menu, click Font, and then click Arial Alternative.

#### **Tips**

Arial Alternative is the only font that contains the graphic characters you need for the Minitel service. It is not included with Windows 95.

For a list of function keys for Minitel emulation, click Related Topics below.

{button ,AL("a-term-minitel-fkeys")} Related Topics

# **Function keys for Minitel emulation**

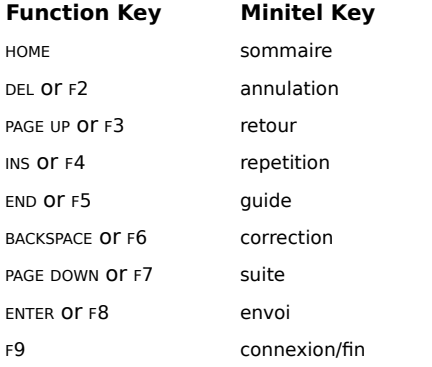

Click Help Topics to return to the list of topics.

Provides a space for you to type a name for the new connection.

Shows icons you can use for the new connection.

Lists country code prefixes for telephone numbers in foreign countries.

Provides a space for you to type an area code.

Provides a space for you to type the phone number you want to dial.

Lists the modems set up to work with your computer.

Click this to display information about your modem.

Click this to change information about the phone number.

Click this to change a location entry or add a new one to the list.

Lists location entries. To edit a location entry, click Dialing Properties.

Click this to dial the phone number.

Click this to open HyperTerminal without calling another computer.

Shows the phone number you are about to dial. To dial the number, click Dial. To choose a different number, click Modify.

Shows the calling card HyperTerminal will use to dial this call. To change the calling card, click Dialing Properties.

Click this to assign a new icon to this phone number.

Causes your computer to beep when the computer you are calling sends a Bell signal (such as CTRL+G).

Determines the number of lines you can see by scrolling backward using the PAGE UP key.

Lists terminal types that HyperTerminal can emulate.

Determines whether function, arrow, and control keys are used for tasks in Windows or are transmitted to the remote computer.

Click this to set options for the selected type of terminal emulation.

Click this to set options for the transfer of ASCII text files.

Determines the features of your terminal.

Determines whether the keypad sends application codes that control programs running on the host computer.

Determines whether arrow keys send normal codes (which move the cursor) or application codes.

Divides your window into 132 columns instead of 80.

Determines the appearance of the cursor in the terminal window.

Determines whether your BACKSPACE key deletes characters.

Determines whether the keypad sends application codes that control programs running on the host computer.

Lists the character sets you can use.

Determines how ASCII characters are sent to the remote computer.

Sends a carriage return to the remote computer every time you complete a line.

Displays every character you type before it is sent to the remote computer.

Determines how ASCII characters are received from the remote computer.

Inserts a carriage return at the end of every line you receive from a remote computer.

Translates 8-bit characters to 7-bit ASCII.

Prints excess characters on the next line if a remote computer sends a line of text that is longer than the width of your window.

Lists folders on your computer where you can save files you transfer from the remote computer.

Lists protocols you can use when transferring files to your computer.

Provides a space for you to type the name of the file you want to send to the remote computer.

Lists protocols you can use when sending files to a remote computer.

Transfers the specified file.

Provides a space for you to type a name for the capture file.

Displays the folder in which the capture file is stored.

Click this to browse through folders to find the file or folder you want.